### **HSB-835A**

**Intel<sup>®</sup> Pentium<sup>®</sup>4 Processor** Half-size CPU Card With DDR, Ethernet, CompactFlash™ & SATA

> HSB-835A Rev. A Manual 1st Ed. Jan. 2005

### Copyright Notice

This document is copyrighted, 2005. All rights are reserved. The original manufacturer reserves the right to make improvements to the products described in this manual at any time without notice.

No part of this manual may be reproduced, copied, translated, or transmitted in any form or by any means without the prior written permission of the original manufacturer. Information provided in this manual is intended to be accurate and reliable. However, the original manufacturer assumes no responsibility for its use, or for any infringements upon the rights of third parties that may result from its use.

The material in this document is for product information only and is subject to change without notice. While reasonable efforts have been made in the preparation of this document to assure its accuracy, AAEON assumes no liabilities resulting from errors or omissions in this document, or from the use of the information contained herein.

AAEON reserves the right to make changes in the product design without notice to its users.

### Acknowledgments

All other products' name or trademarks are properties of their respective owners.

- Award is a trademark of Award Software International, Inc.
- CompactFlash<sup>™</sup> is a trademark of the Compact Flash Association.
- $\bullet$  Intel<sup>®</sup>, Pentium<sup>®</sup> M, and Celeron<sup>®</sup> M are trademarks of Intel<sup>®</sup> Corporation.
- Microsoft Windows is a registered trademark of Microsoft Corp.
- l ITE is a trademark of Integrated Technology Express, Inc.
- **IBM, PC/AT, PS/2, and VGA are trademarks of International** Business Machines Corporation.
- SoundBlaster is a trademark of Creative Labs, Inc.

### Packing List

Before you begin installing your card, please make sure that the following materials have been shipped:

- 1 HSB-835A CPU Card
- 1 Floppy Cable
- 1 ATA-100 Cable
- 1 USB Cable
- 1 Keyboard Cable
- 1 Serial + Parallel Cable
- 1 Serial Cable
- 1 ATX Cable
- 1 **Quick Installation Guide**
- 1 CD-ROM for manual (in PDF format) and drivers

If any of these items should be missing or damaged, please contact your distributor or sales representative immediately.

### **Contents**

#### **Chapter 1 General Information**

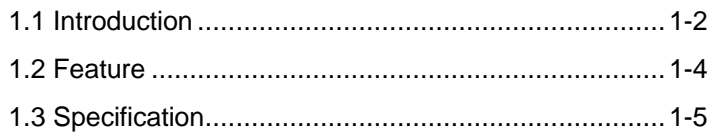

#### **Chapter 2 Quick Installation Guide**

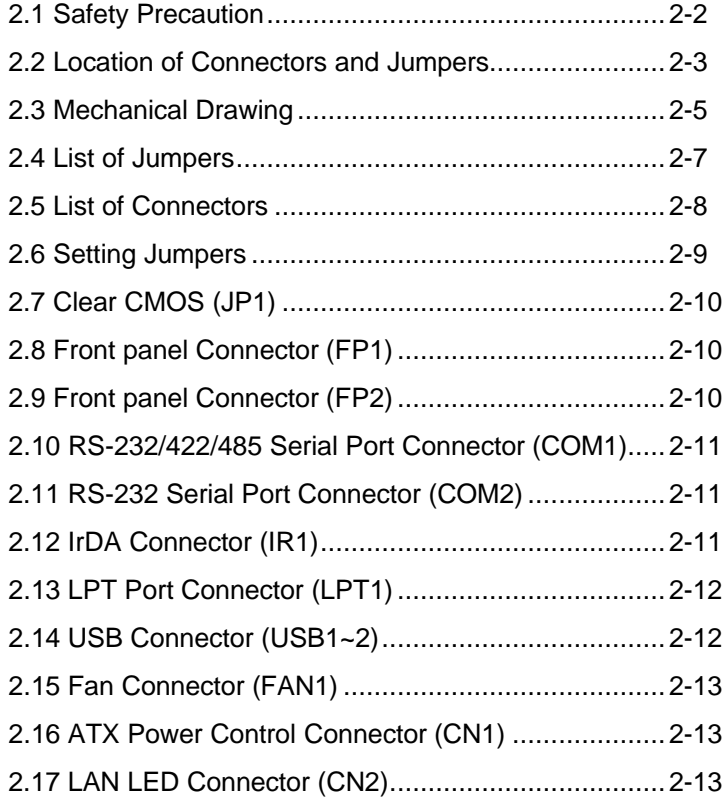

#### **Half-size CPU Card HSB - 835A**

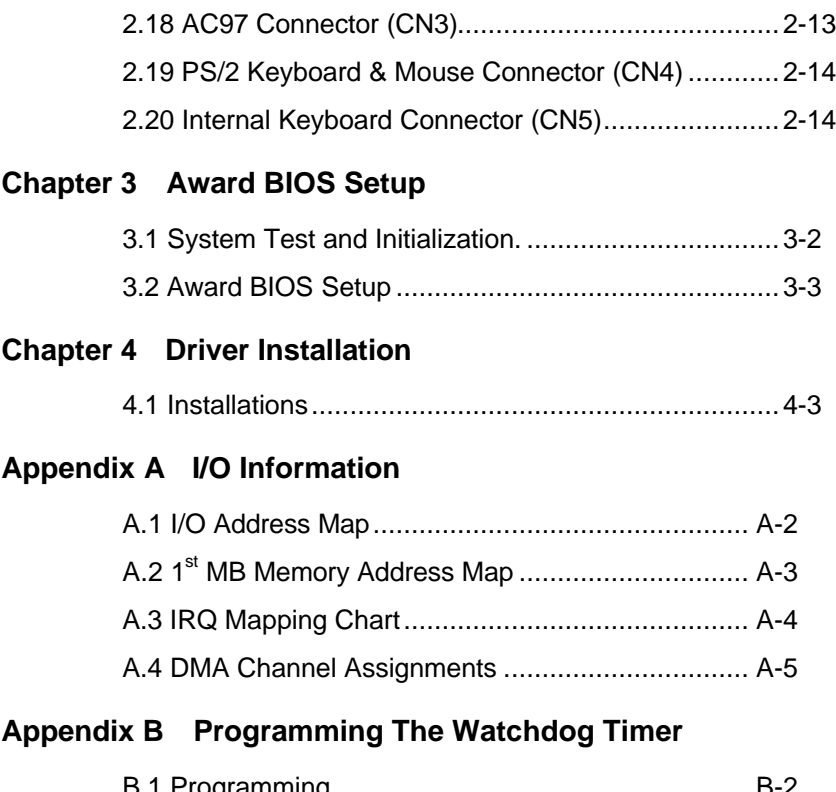

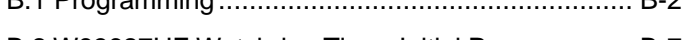

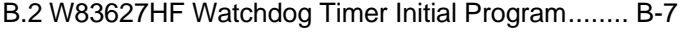

# **Chapter** 1

## **General Information**

#### **1.1 Introduction**

Introducing AAEON's new HSB-835A, powered by Intel® Pentium<sup>®</sup>4/Prescott processor, half-size form factor single board computer (SBC) with an onboard VGA, 10/100/1000Mb LAN optional and seven USB 2.0 ports.

HSB-835A successfully deployed Intel® most advanced 82865G chipset, which supports high CPU frequency up to 3.2 GHz with front side bus running at 400/533/800MHz. HSB-835A supports Intel<sup>®</sup> Hyper-Threading Technology gives you the best overall Pentium<sup>®</sup> 4/Prescott processor performance available. HSB-835A also provides high memory capacity up to 2 GB DDR DRAM (DDR 200/266/333/400) and support Dual-channel (128 bits wide) DDR memory interface.

In addition to its powerful computing engine, the full functional design of the board includes features such as i82865GV on-chip integrated 2D/3D graphics engine, built-in USB 2.0 and on board CompactFlash™ Type I socket. HSB-835A delivers super graphic performance without additional cost on integrated Intel® 82865GV chipset, and provides unique Intel® Extreme Graphics architecture to maximize VGA performance capability.

#### **Half-size CPU Card HSB - 835A**

Seven USB 2.0 ports provide an expandable, Plug and Play serial interface that ensures a standard low-cost connection for peripheral devices. Industrial applications will benefit from the seven USB 2.0 by three pin-headers and one Type A connector onboard, offering 480Mbps high-speed efficiency and value without compromising performance.

Moreover, HSB-835A is also equipped with Intel<sup>®</sup> Ethernet controllers. One of these provides superior 1 GB Mbps networking access ability for high speed networking applications such as gateway, VPN, Mini server.

In short, this product is a versatile Pentium<sup>®</sup> 4/ Prescott compact board with the best cost-performance for CTI, networking and mini-server markets.

#### **1.2 Feature**

- Supports Intel<sup>®</sup> Pentium<sup>®</sup> 4 CPU up to 3.2GHz (Prescott CPU)
- Integrates AC97 Codec Audio (Daughter Board optional)
- Supports Ultra ATA100 & SATA & CompactFlash™ Type I Storage
- Supports 10/100/1000Base-T Ethernet port x1 (10/100& GbE Optional)
- Supports 7 USB 2.0 Ports
- Supports RS-232 x 1, RS-232/422/485 x 1
- Supports 1 parallel port
- Supports 1 IrDA port
- Integrates AGP 8X 2D/3D Graphics Accelerator, VGA support
- Supports DDR400 Memory up to 2GB
- Watchdog Function 1~255 sec.

#### **1.3 Specification**

#### **System**

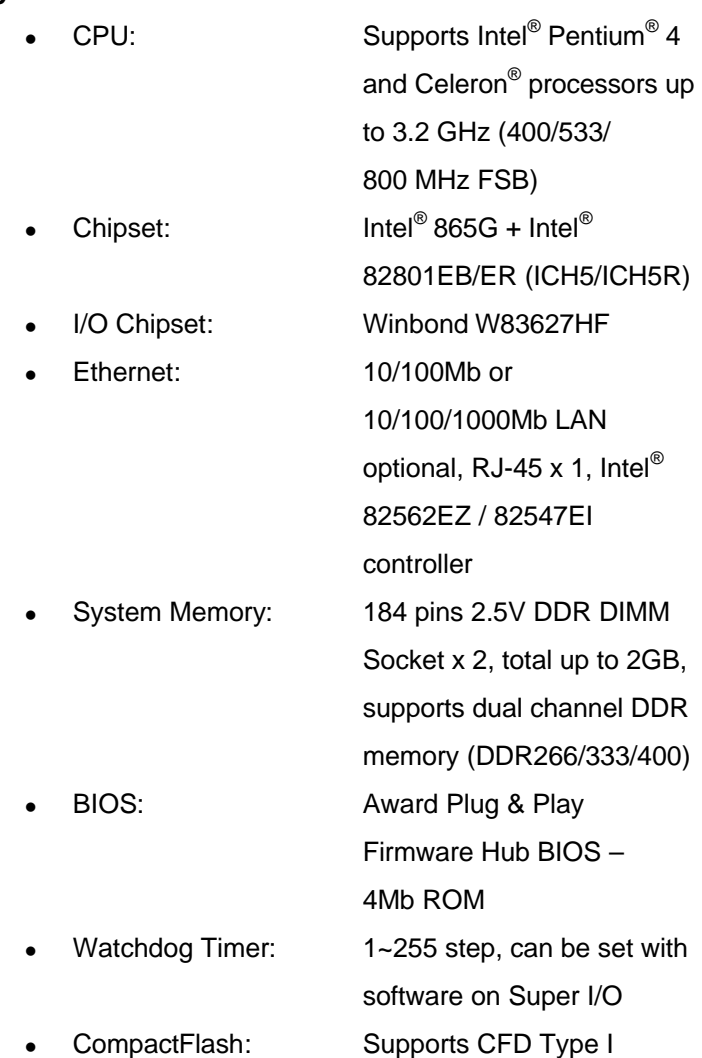

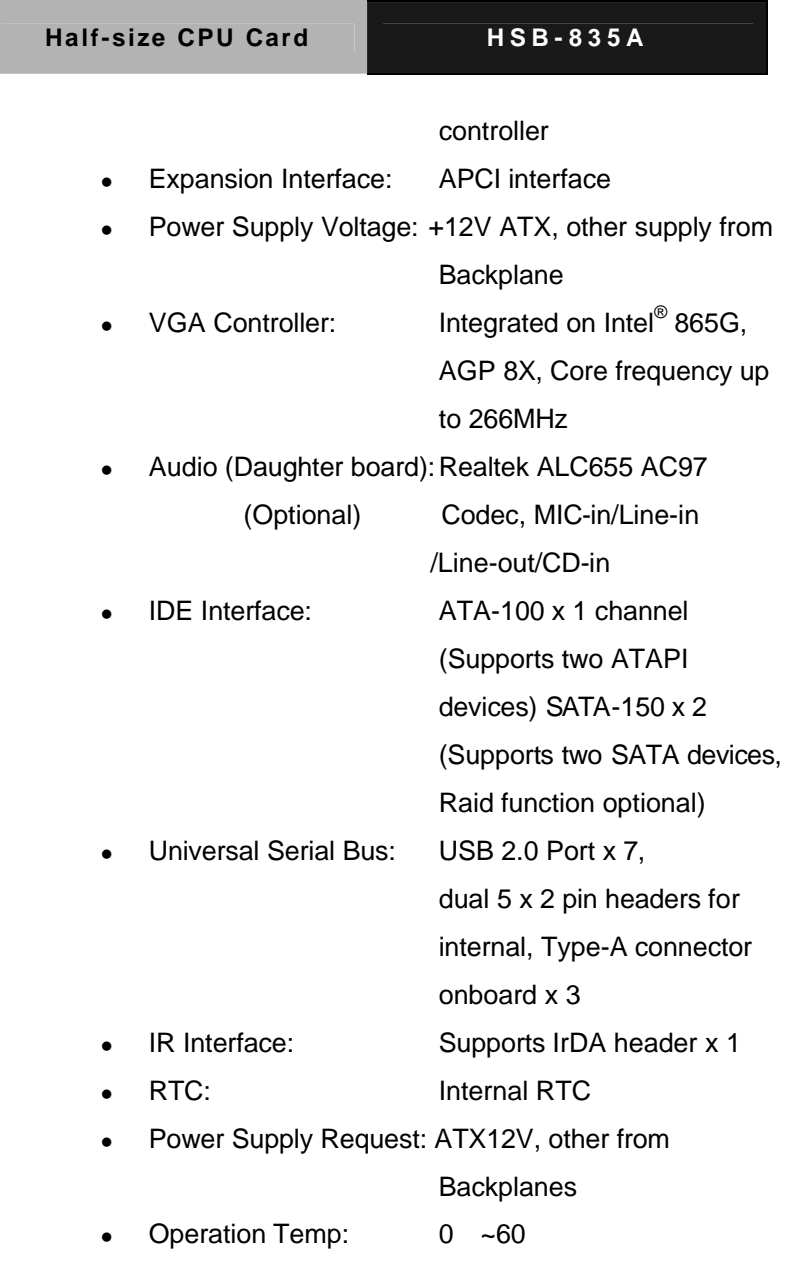

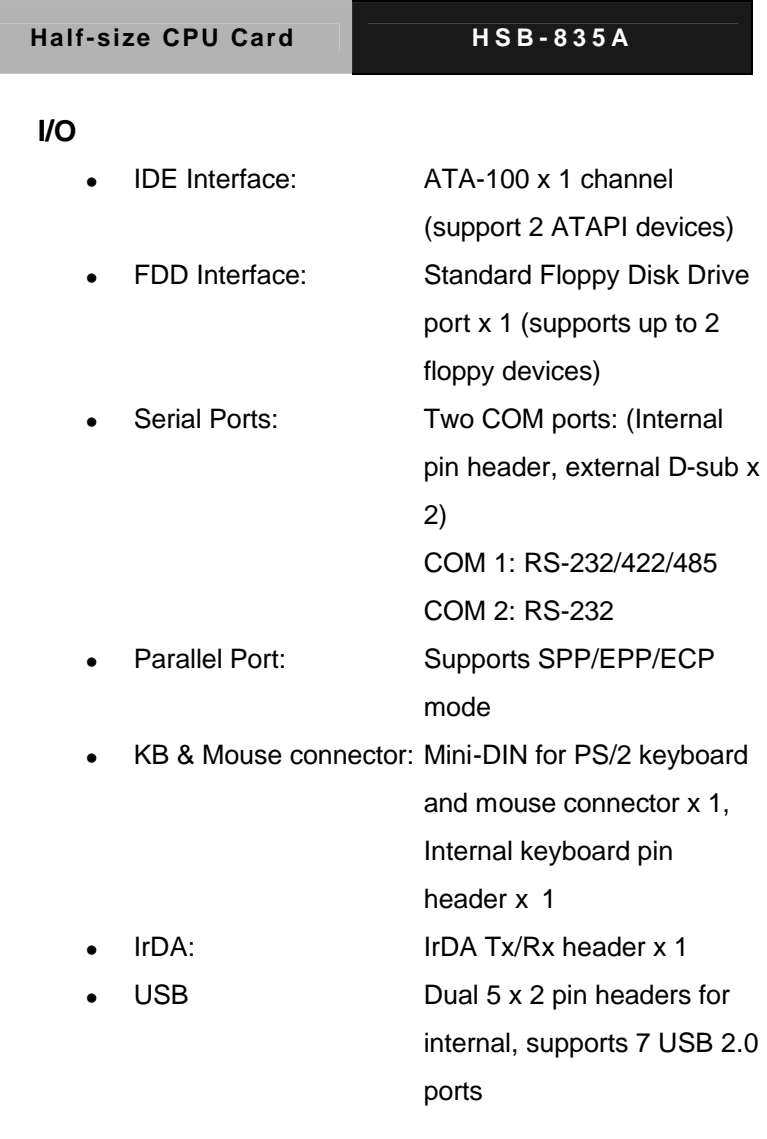

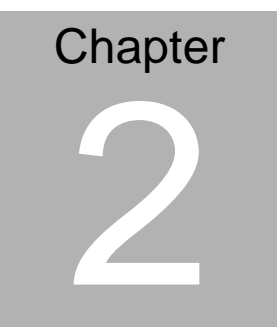

## **Quick Installation Guide**

#### *Notice:*

*The Quick Installation Guide is derived from Chapter 2 of user manual. For other chapters and further installation instructions, please refer to the user manual CD-ROM that came with the product.*

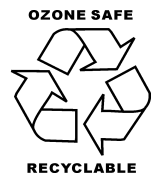

Part No. 2007835A10 Printed in Taiwan Jan. 2005

*Chapter 2 Quick Installation Guide* 2 - 1

#### **2.1 Safety Precaution**

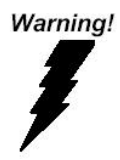

*Always completely disconnect the power cord from your board whenever you are working on it. Do not make connections while the power is on, because a sudden rush of power can damage sensitive electronic components.*

Caution!

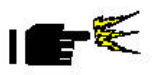

*Always ground yourself to remove any static charge before touching the board. Modern electronic devices are very sensitive to static electric charges. Use a grounding wrist strap at all times. Place all electronic components on a static-dissipative surface or in a static-shielded bag when they are not in the chassis*

#### **2.2 Location of Connectors and Jumpers**

#### **Component Side**

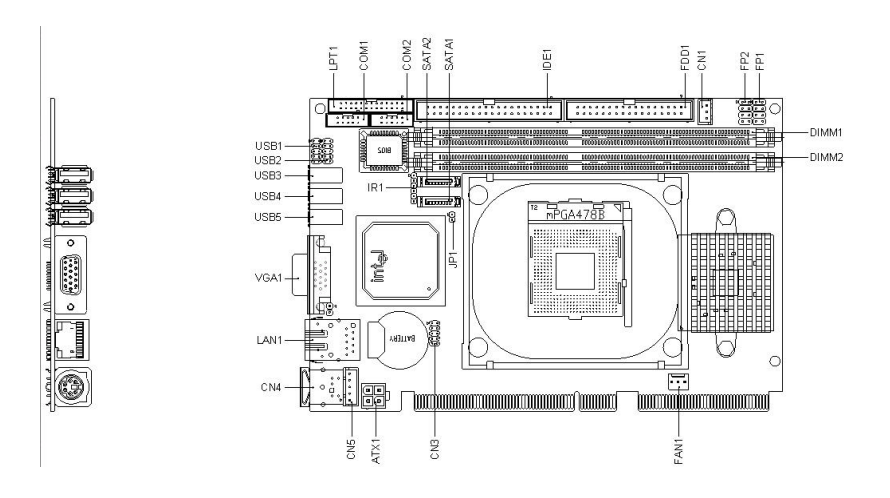

#### **Solder Side**

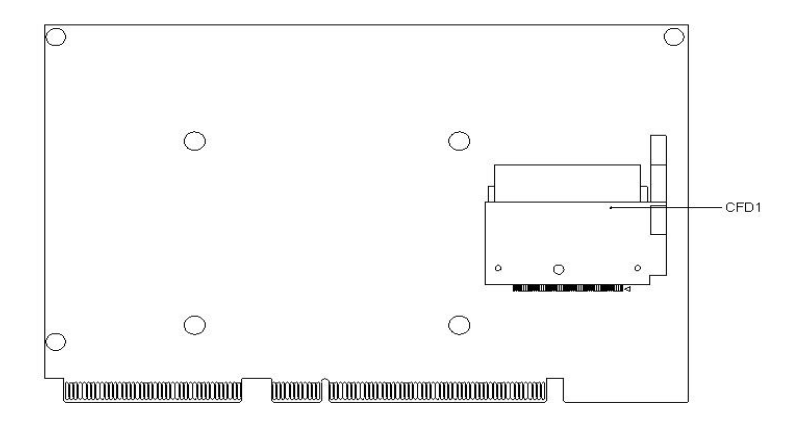

#### **2.3 Mechanical Drawing**

#### **Component Side**

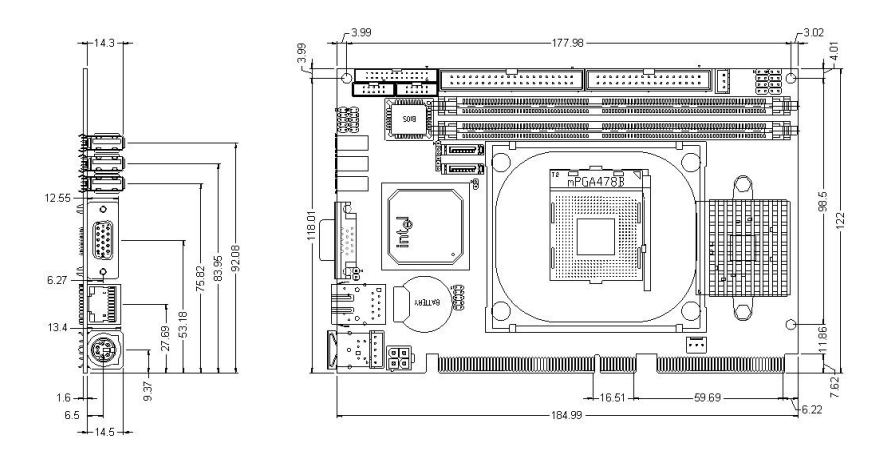

#### **Solder Side**

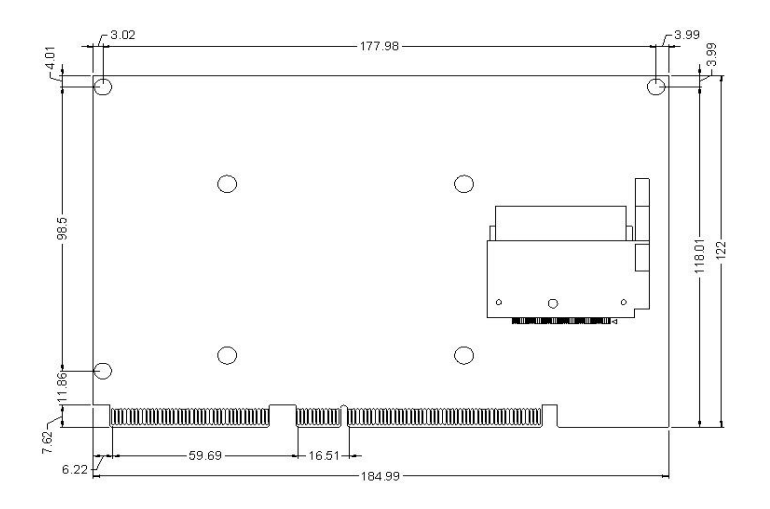

#### **2.4 List of Jumpers**

The board has a number of jumpers that allow you to configure your system to suit your application.

The table below shows the function of each of the board's jumpers:

#### **Jumpers**

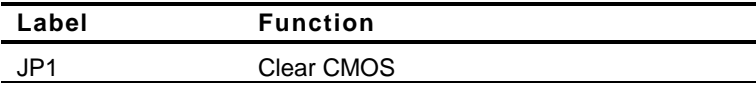

#### **2.5 List of Connectors**

The board has a number of connectors that allow you to configure your system to suit your application. The table below shows the function of each board's connectors:

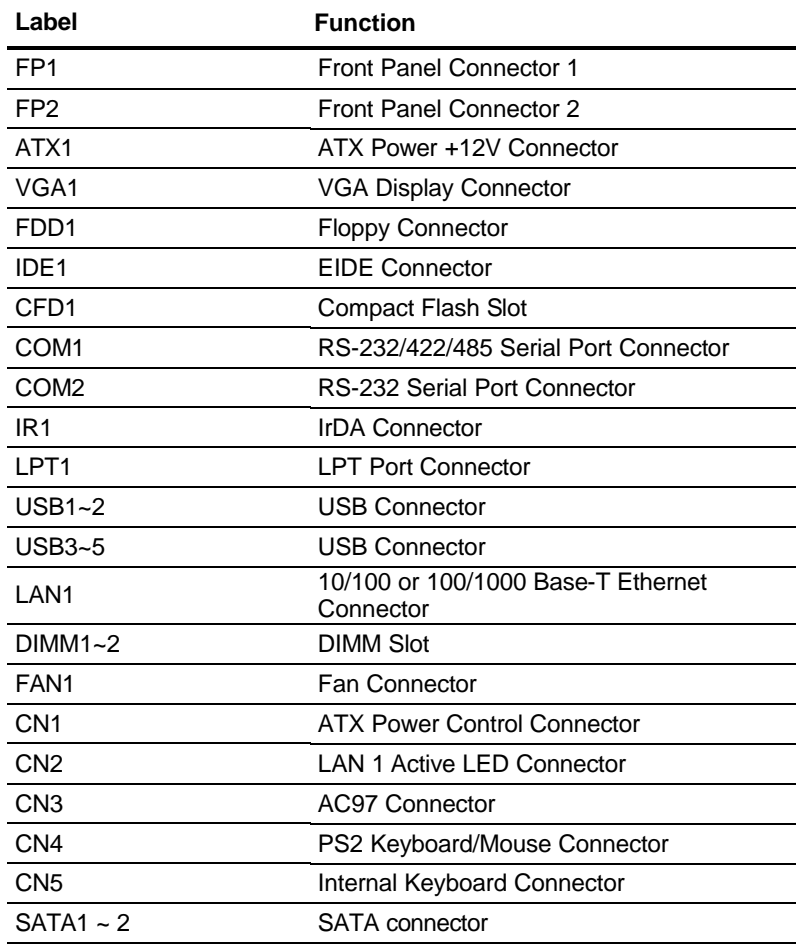

#### **2.6 Setting Jumpers**

You configure your card to match the needs of your application by setting jumpers. A jumper is the simplest kind of electric switch. It consists of two metal pins and a small metal clip (often protected by a plastic cover) that slides over the pins to connect them. To "close" a jumper you connect the pins with the clip.

To "open" a jumper you remove the clip. Sometimes a jumper will have three pins, labeled 1, 2 and 3. In this case you would connect either pins 1 and 2 or 2 and 3.

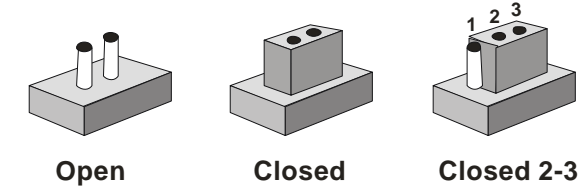

A pair of needle-nose pliers may be helpful when working with jumpers.

If you have any doubts about the best hardware configuration for your application, contact your local distributor or sales representative before you make any change.

Generally, you simply need a standard cable to make most connections.

#### **2.7 Clear CMOS (JP1)**

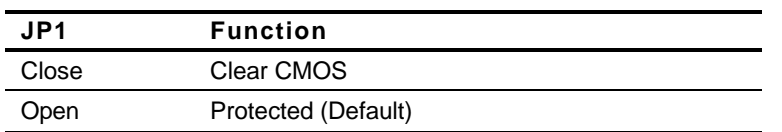

#### **2.8 Front Panel Connector (FP1)**

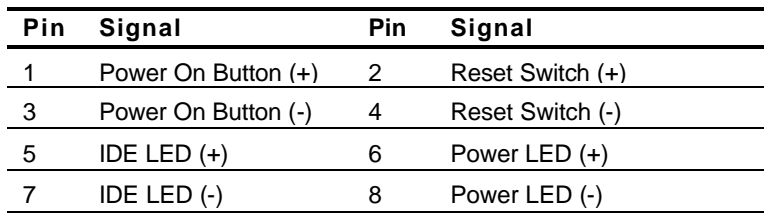

#### **2.9 Front Panel Connector (FP2)**

Close Pin 5-7: Internal Buzzer Enable 1 2

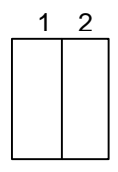

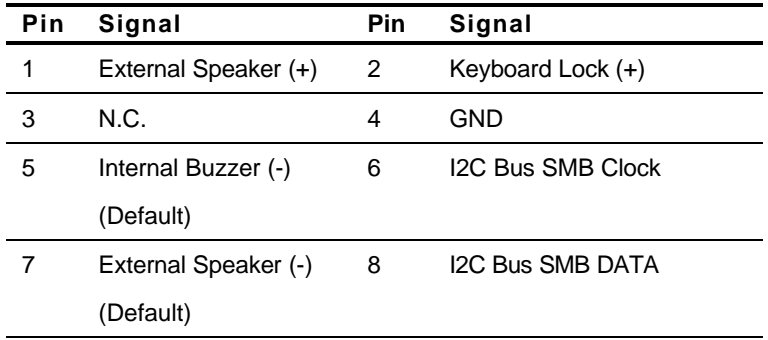

#### **2.10 RS-232/422/485 Serial Port Connector (COM1)**

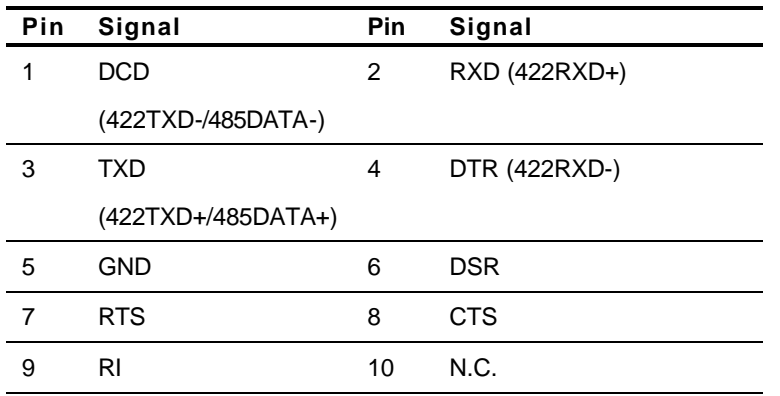

#### **2.11 RS-232 Serial Port Connector (COM2)**

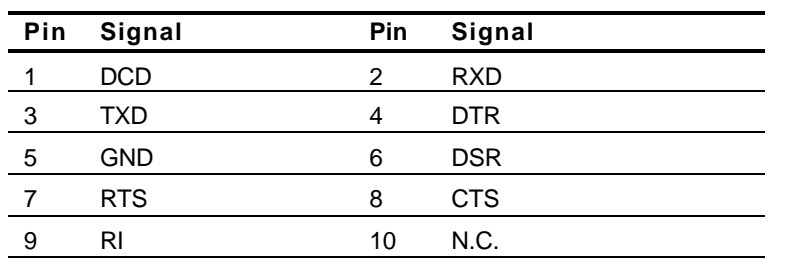

#### **2.12 IrDA Connector (IR1)**

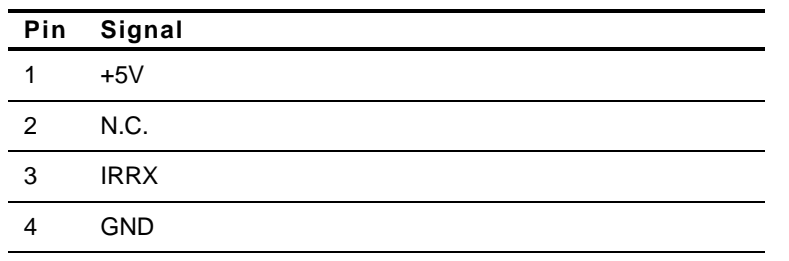

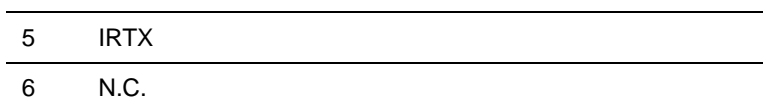

#### **2.13 LPT Port Connector (LPT1)**

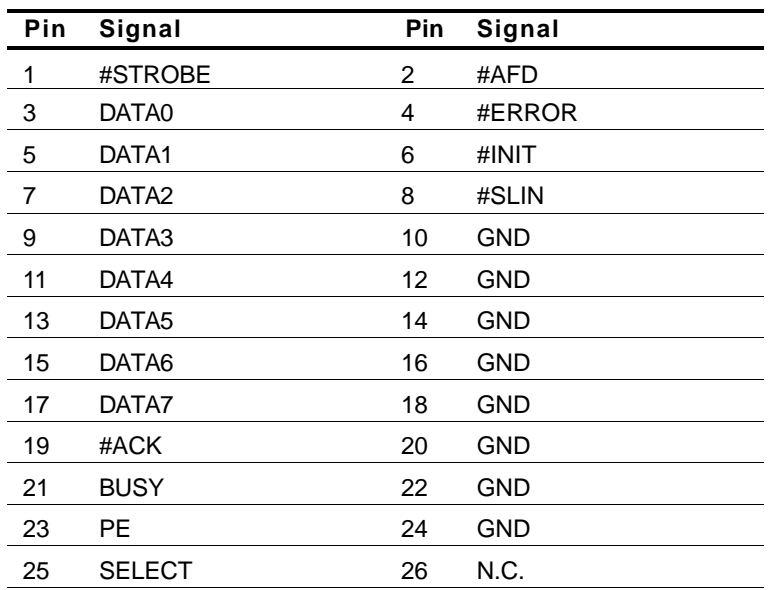

#### **2.14 USB Connector (USB1~2)**

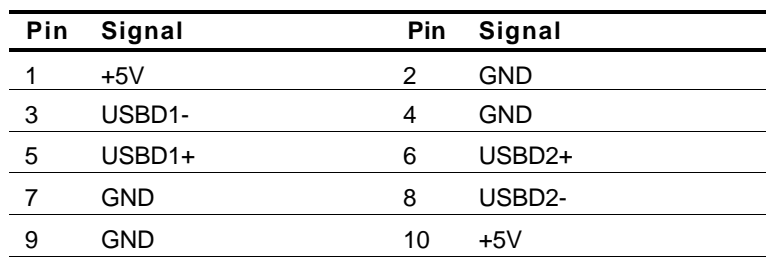

#### **2.15 Fan Connector (FAN1)**

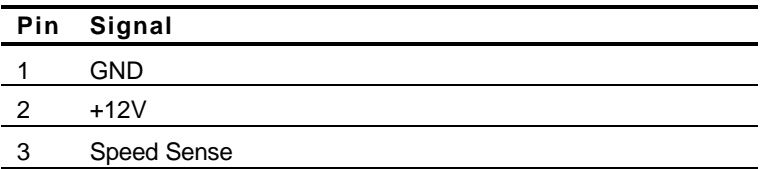

#### **2.16 ATX Power Control Connector (CN1)**

AT Power Use: Close Pin 2, 3

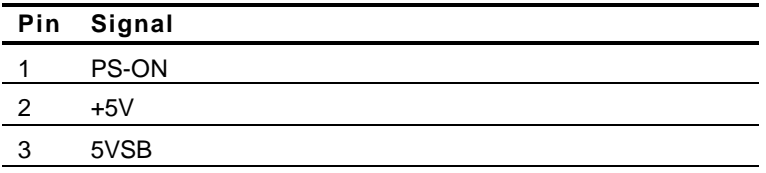

#### **2.17 LAN LED Connector(CN2)**

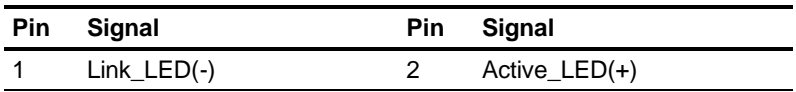

#### **2.18 AC97 Connector (CN3)**

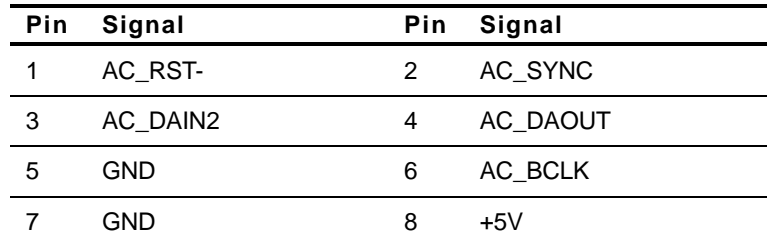

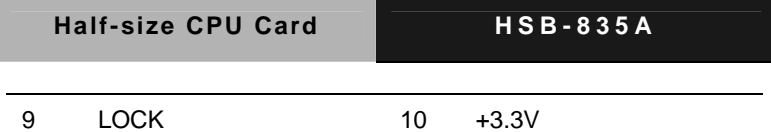

#### **2.19 PS/2 keyboard & Mouse Connector (CN4)**

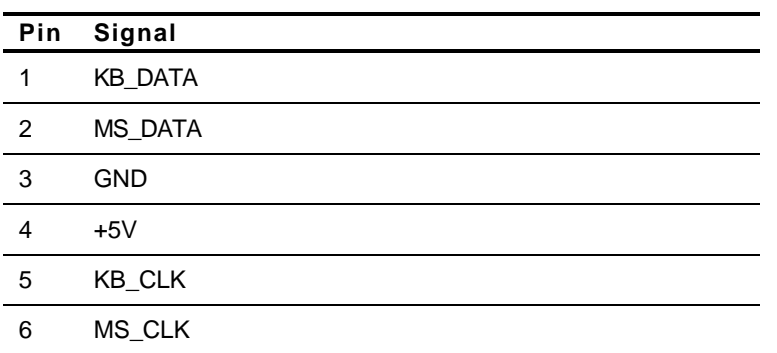

#### **2.20 Internal Keyboard Connector (CN5)**

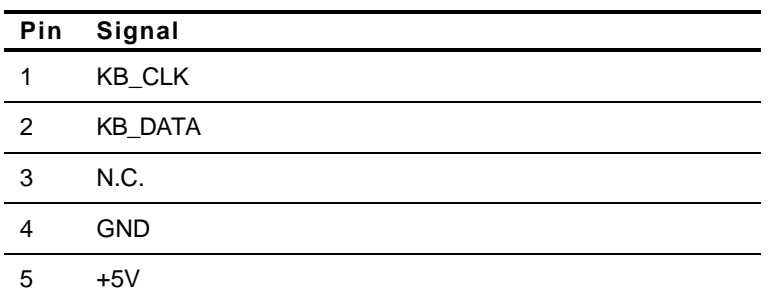

# **Chapter** 3

## **Award BIOS Setup**

#### **3.1 System Test and Initialization**

These routines test and initialize board hardware. If the routines encounter an error during the tests, you will either hear a few short beeps or see an error message on the screen. There are two kinds of errors: fatal and non-fatal. The system can usually continue the boot up sequence with non-fatal errors. Non-fatal error messages usually appear on the screen along with the following instructions:

Press <F1> to RESUME

Write down the message and press the F1 key to continue the boot up sequence.

#### **System configuration verification**

These routines check the current system configuration against the values stored in the CMOS memory. If they do not match, the program outputs an error message. You will then need to run the BIOS setup program to set the configuration information in memory.

There are three situations in which you will need to change the CMOS settings:

- 1. You are starting your system for the first time
- 2. You have changed the hardware attached to your system
- 3. The CMOS memory has lost power and the configuration information has been erased.

The HSB-835A CMOS memory has an integral lithium battery backup for data retention. However, you will need to replace the complete unit when it finally runs down.

#### **3.2 Award BIOS Setup**

Awards BIOS ROM has a built-in Setup program that allows users to modify the basic system configuration. This type of information is stored in battery-backed CMOS RAM so that it retains the Setup information when the power is turned off.

#### **Entering Setup**

Power on the computer and press <Del> immediately. This will allow you to enter Setup.

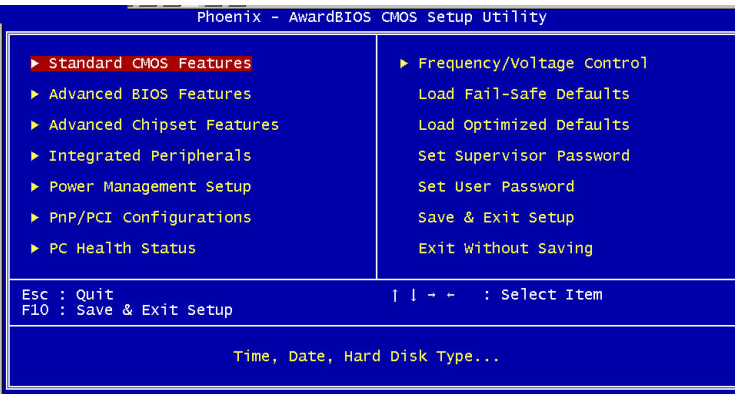

#### **Standard CMOS Features**

Use this menu for basic system configuration. (Date, time, IDE, etc.)

#### **Advanced BIOS Features**

Use this menu to set the advanced features available on your system.

#### **Advanced Chipset Features**

Use this menu to change the values in the chipset registers and optimize your system performance.

#### **Integrated Peripherals**

Use this menu to specify your settings for integrated peripherals. (Primary slave, secondary slave, keyboard, mouse etc.)

#### **Power Management Setup**

Use this menu to specify your settings for power management. (HDD power down, power on by ring, KB wake up, etc.)

#### **PnP/PCI Configurations**

This entry appears if your system supports PnP/PCI.

#### **PC Health Status**

This menu allows you to set the shutdown temperature for your system.

#### **Frequency/Voltage Control**

Use this menu to specify your settings for auto detect DIMM/PCI clock and spread spectrum.

#### **Load Fail-Safe Defaults**

Use this menu to load the BIOS default values for the minimal/stable performance for your system to operate.

#### **Load Optimized Defaults**

Use this menu to load the BIOS default values that are factory settings for optimal performance system operations. While AWARD has designated the custom BIOS to maximize performance, the factory has the right to change these defaults to meet their needs.

#### **Set Supervisor/User Password**

Use this menu to set Supervisor/User Passwords.

#### **Save and Exit Setup**

Save CMOS value changes to CMOS and exit setup.

#### **Exit Without Saving**

Abandon all CMOS value changes and exit setup.

**You can refer to the "AAEON BIOS Item Description.pdf" file in the CD for the meaning of each setting in this chapter.**

# **Chapter** 4

## **Driver Installation**

The HSB-835A comes with a CD-ROM that contains all drivers and utilities that meet your needs.

#### *Follow the sequence below to install the drivers:*

Step 1 – Install Intel INF Update

Step 2 – Install Graphic Driver

Step 3 – Install Ethernet Driver

Step 4 – Install AC97 Audio Driver

Step 5 – Install Application Accelerator Driver

*Note: Please clarify the chipset of south bridge on the board to proceed the step 5.*

Step 6 – Utility (Optional)

Please read instructions below for further detailed installations.

#### **4.1 Installation:**

Insert the HSB-835A CD-ROM into the CD-ROM Drive. And install the drivers from Step 1 to Step 6 in order.

Step 1 – Install Intel INF Update

- 1. Click on the *Intel Chipset Software Installation Utili.0 Pre-Alpha Build 1002* folder and then double click on the *infinst\_autol.exe.*
- 2. Follow the instructions that the window shows you.
- 3. The system will help you install the driver automatically.
- 4. Please re-start your computer.

Step 2 – Install Graphic Driver

- 1. Click on the *Intel Extreme Graphics 2 Ver 6.14.10.3722*  folder
- 2. Choose the OS folder that meets your system
- 3. Double click on the *setup.exe.* located in each OS folder.
- 4. Follow the instructions that the window shows you.
- 5. The system will help you install the driver automatically.
- 6. Please re-start your computer.

Step 3 – Install Ethernet Driver

- 1. Click on the *Intel PRO Network Connections Ver 8.3* folder and then double click on the *Autorun.exe.*
- 2. Follow the instructions that the window shows you.
- 3. The system will help you install the driver automatically.
- 4. Please re-start your computer.

Step 4 – Install AC97 Audio Driver

- 1. Click on the *Realtek\_ALC65X\_AudioDriver\_Windows(RevA3.61)* folder and then enter *ALC655* folder.
- 2. Choose the OS folder that meets your system and execute on the *wdm\_a357. exe. or vxd\_a357.exe* in terms of the OS you choose.
- 3. Follow the instructions that the window shows you.
- 4. The system will help you install the driver automatically.
- 5. Please re-start your computer.

Step 5 – Install Application Accelerator driver

#### *Note:*

If the chipset of south bridge on the board is ICH5, please ignore the step 5 and go to step 6 directly; if the chipset of south bridge is ICH5-R, please follow the procedures of step 5.

- 1. Click on the *Intel Application Accelerator 4.5 Ver 4.5.0.6515* folder and then enter *IAA* folder.
- 2. Double click on the *iaar45\_multi. exe.*
- 3. Follow the instructions that the window shows you.
- 4. The system will help you install the driver automatically.
- 5. Please re-start your computer.

Step 6 – Utility driver (Optional)

- 1. Execute on the *setup. exe* after entering Utility driver folder.
- 2. Follow the instructions that the window shows you.
- 3. The system will help you install the driver automatically.
- 4. Please re-start your computer.

#### *Note:*

Under the Window OS environment, if the CRT connector is connected to display monitor by the data switch device, the user need to set the color and resolution from Intel Graphic utility (VGA driver) instead of setting from the control panel in case of the wrong display appearance.

# Appendix A

## **I/O Information**

#### **A.1 I/O Address Map**

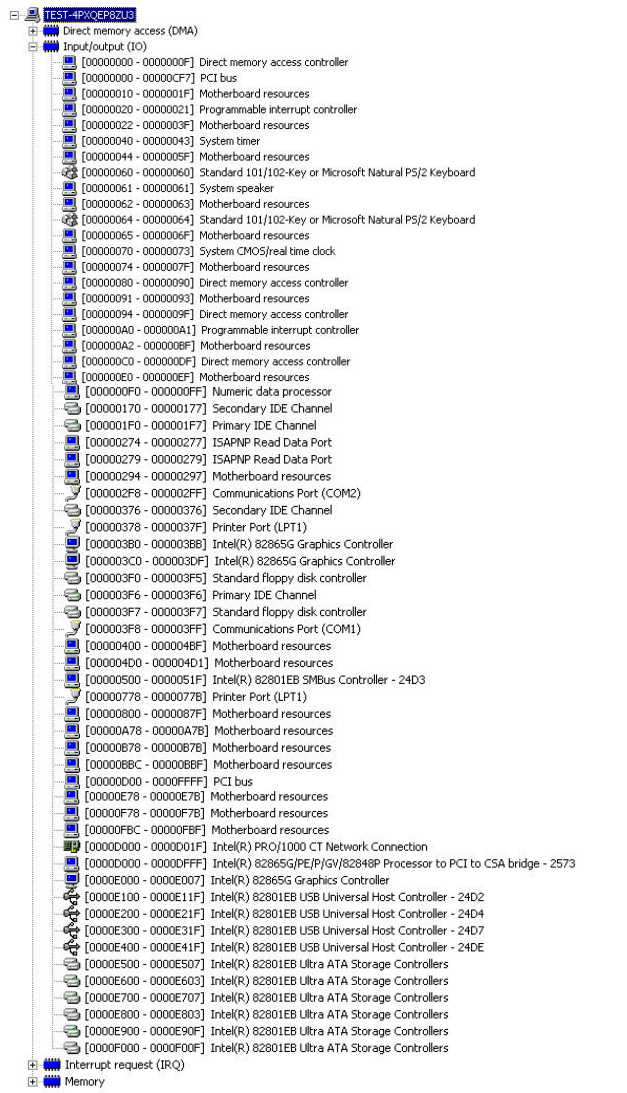

#### **Half-size CPU Card HSB - 835A**

### **A.2 1st MB Memory Address Map**

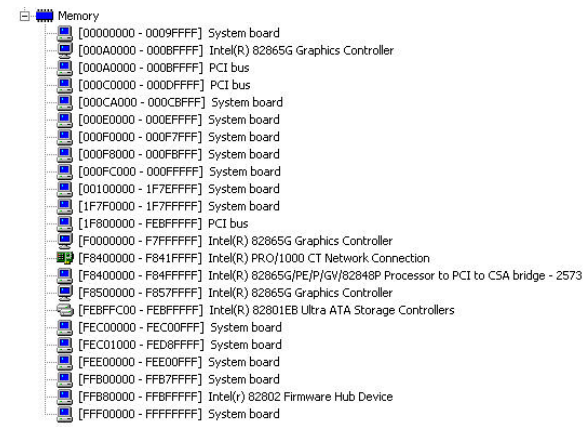

#### **A.3 IRQ Mapping Chart**

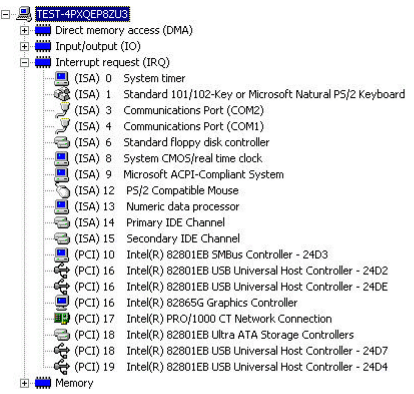

#### **A.4 DMA Channel Assignments**

## $\begin{tabular}{r|c|c|c} $\Box$ & $\Box$ & $\Box$ & $\Box$ & $\Box$ & $\Box$ & $\Box$ \\ \hline \hline \end{tabular} \begin{tabular}{r|c|c} $\Box$ & $\Box$ & Standard Top of sk controller \\ \hline \end{tabular} \begin{tabular}{r@{}} \begin{tabular}{r@{}}c@{}} $\Box$ & $3$ & Standard Top of sk controller \\ \hline \end{tabular} & $\Delta$ & Dred \\ \hline \end{tabular} \begin{tabular}{r@{}}c@{}} $\Box$ & $3$ & Dred \\ \hline \end{tabular} \begin{tabular}{r@{}}c@{}} $\Box$ & $3$ & Dred \\ \hline \end{tabular$

## Appendix  $\mathbf B$

## **Programming the Watchdog Timer**

#### **B.1 Programming**

HSB-835A utilizes W83627HF chipset as its watchdog timer controller.

Below are the procedures to complete its configuration and the

AAEON intial watchdog timer program is also attached based on

which you can develop customized program to fit your application.

#### **Configuring Sequence Description**

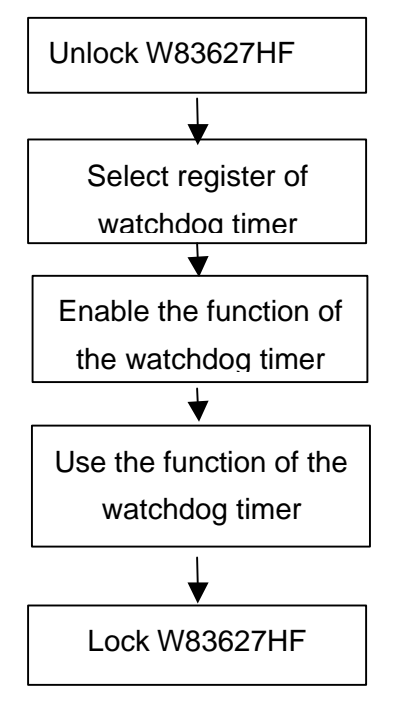

There are three steps to complete the configuration setup:

- (1) Enter the W83627HF config Mode
- (2) Modify the data of configuration registers
- (3) Exit the W83627HF config Mode. Undesired result may occur if the config Mode is not exited normally.

#### **(1) Enter the W83627HF config Mode**

To enter the W83627HF config Mode, two special I/O write operations are to be performed during Wait for Key state. To ensure the initial state of the key-check logic, it is necessary to perform two write operations to the Special Address port (2EH). The different enter keys are provided to select configuration ports (2Eh/2Fh) of the next step.

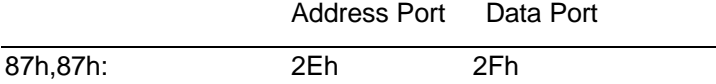

#### **(2) Modify the Data of the Registers**

All configuration registers can be accessed after entering the config Mode. Before accessing a selected register, the content of

Index 07h must be changed to the LDN to which the register

belongs, except some Global registers.

#### **(3) Exit the W83627HF config Mode**

The exit key is provided to select configuration ports (2Eh/2Fh) of the next step.

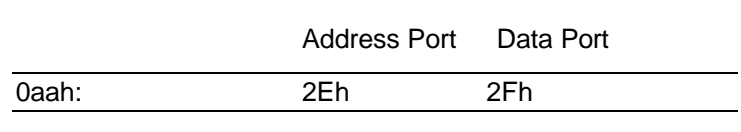

#### **WatchDog Timer Register I (Index=F5h, Default=00h)**

#### **CRF5 (PLED mode register. Default 0 x 00)**

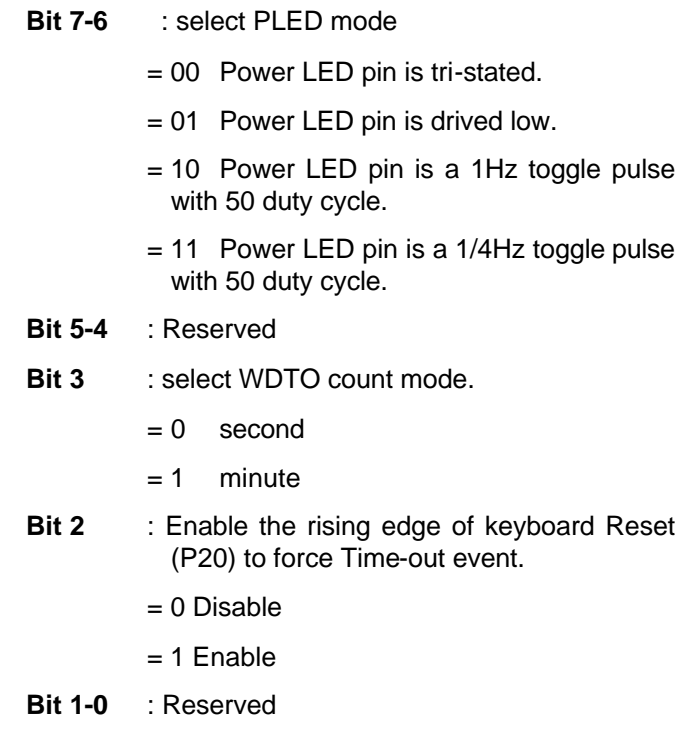

#### **WatchDog Timer Register II (Index=F6h, Default=00h)**

**Bit 7-0**  $= 0 \times 00$  Time-out Disable  $= 0 \times 01$  Time-out occurs after 1

#### second/minute

 $= 0 \times 02$  Time-out occurs after 2

second/minutes

 $= 0 \times 03$  Time-out occurs after 3

second/minutes

…………………………………………

 $= 0$  x FF Time-out occurs after 255 second/minutes

#### **WatchDog Timer Register III (Index=F7h, Default=00h)**

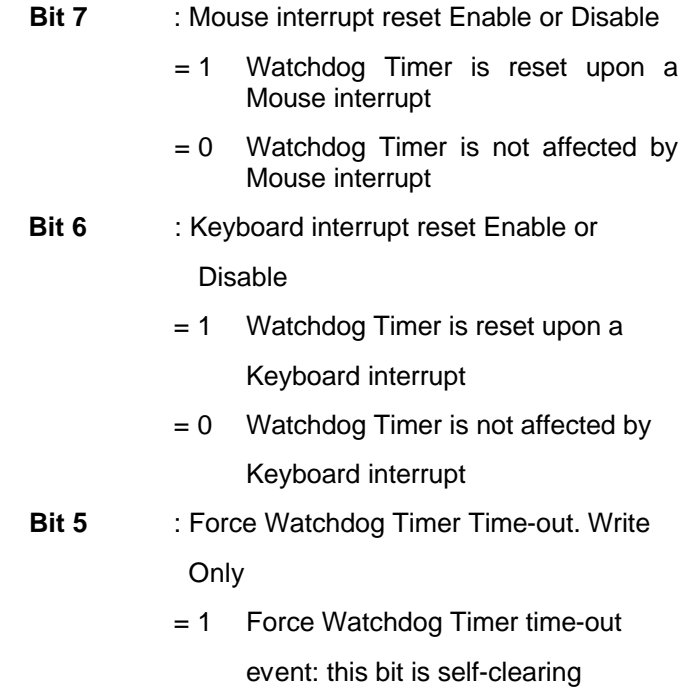

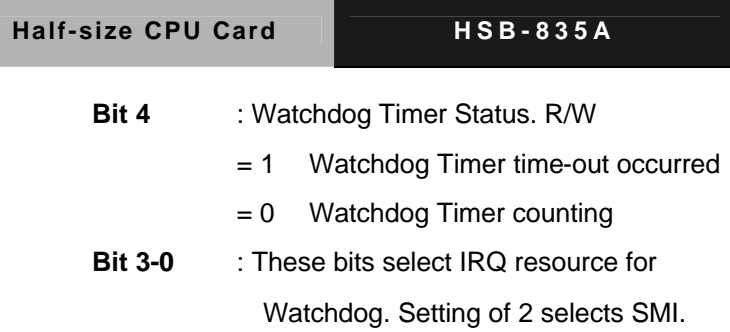

#### **B.2 W83627HF Watchdog Timer Initial Program**

Example: Setting 10 sec. as Watchdog timeout interval

;///////////////////////////////////////////////////////////////////////////////////////////////

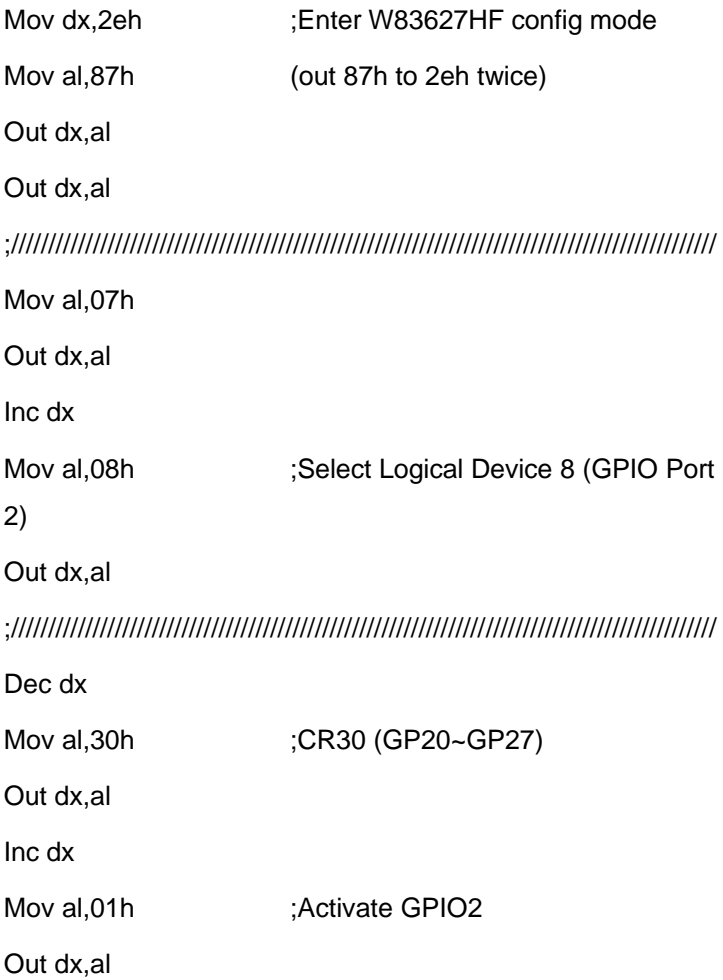

Appendix B Programming the Watchdog Timer **B-7** 

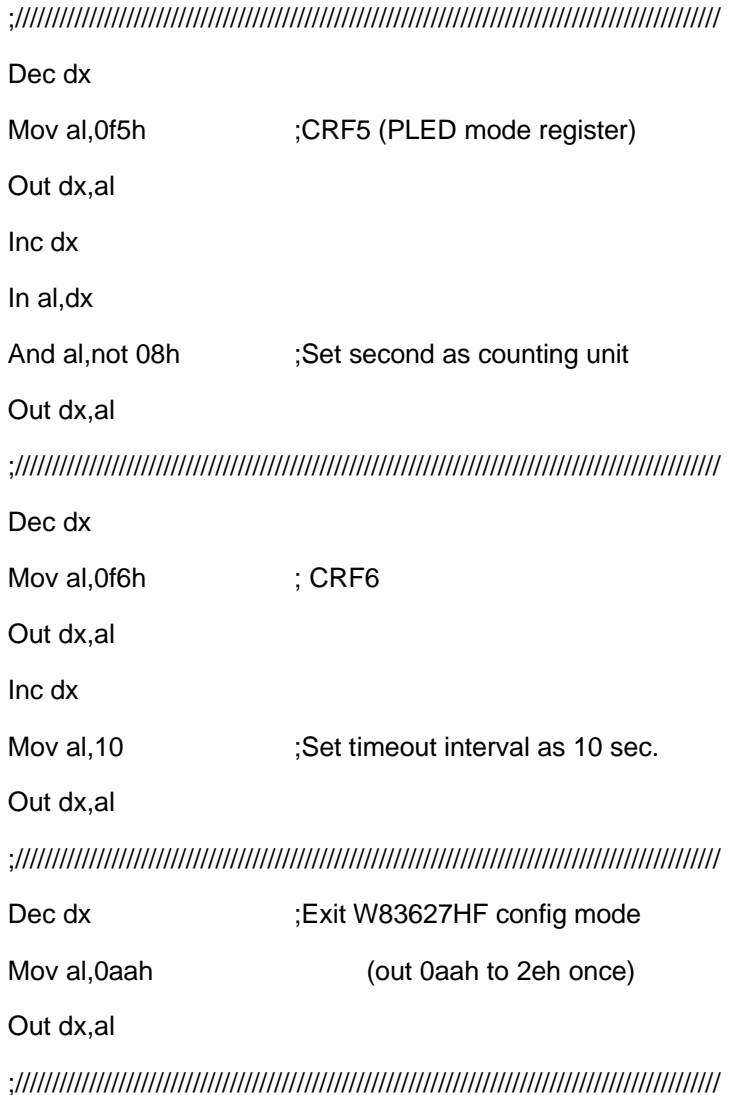